# Vorgehen zum Reaktivieren des bisherigen aktiven Firefox-Profils nach der Lokal-Installation von Firefox

Das Starten des lokal installierten Firefox wird ein neues, leeres Profil erzeugen. Seien Sie unbesorgt! Ihr bisheriges aktives Firefox-Profil (also Ihre Bookmarks etc) ist nicht verloren. Sie müssen es lediglich wieder als aktives Profil setzen. Bitte führen Sie dazu die untenstehenden Schritte aus.

BITTE BEACHTEN SIE:

- Dieses Vorgehen wird in den allermeisten Fällen funktionieren. In einigen Fällen können andere Dialoge erscheinen. Solange Sie nirgends auf etwas wie "Profil löschen" klicken, wird nichts verloren gehen. Sollte bei Ihnen etwas anderes erscheinen als unten angegeben, kontaktieren Sie bitte die ISG D-HEST für Hilfe: helpdesk@hest.ethz.ch
- Es steht Ihnen natürlich frei, alle Firefox-Einstellungen in Sicherheit zu bringen, indem Sie folgenden Ordner an einen sicheren Ort kopieren: C:\users\"your username"\appdata\roaming\Mozilla
- Sollten Sie über ein Mozilla-Konto verfügen, über welches Sie Ihre Bookmarks etc synchronisieren, erübrigen sich die untenstehenden Schritte natürlich.

Beispiel-Ansicht von Firefox vor der lokalen Installation. Wie Sie sehen können, enthält es einige Bookmarks in der Bookmarks Toolbar:

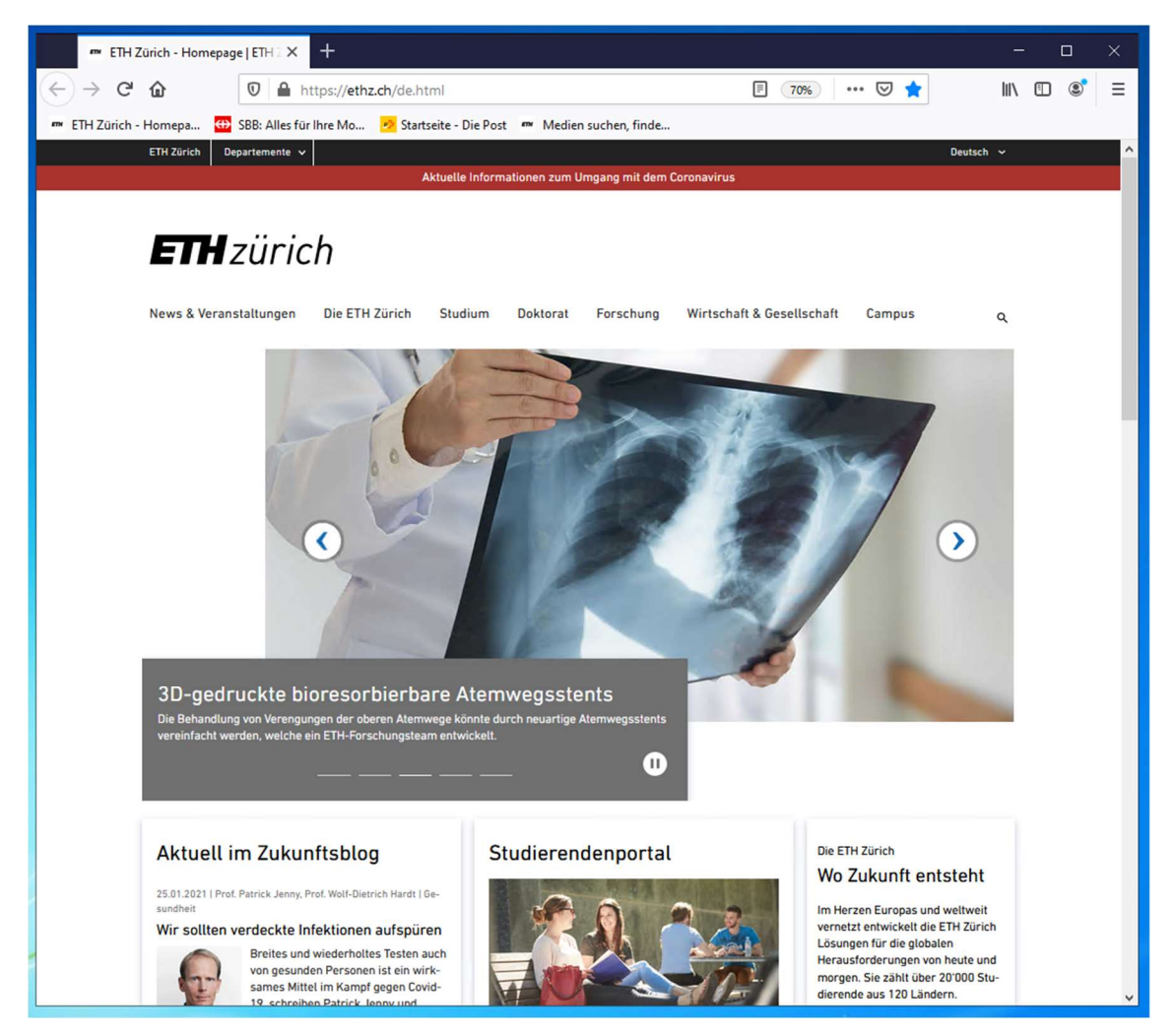

### SCHRITT 1:

Wenn Firefox an Ihre Taskbar oder Ihr Startmenü "gepinnt" haben, entfernen/löschen Sie diese jetzt. Sie werden nicht mehr funktionieren.

# SCHRITT 2:

Öffnen Sie das Windows Startmenü. Der Shortcut von Firefox heisst nun nur noch "Firefox", nicht mehr "Mozilla Firefox Xesr"

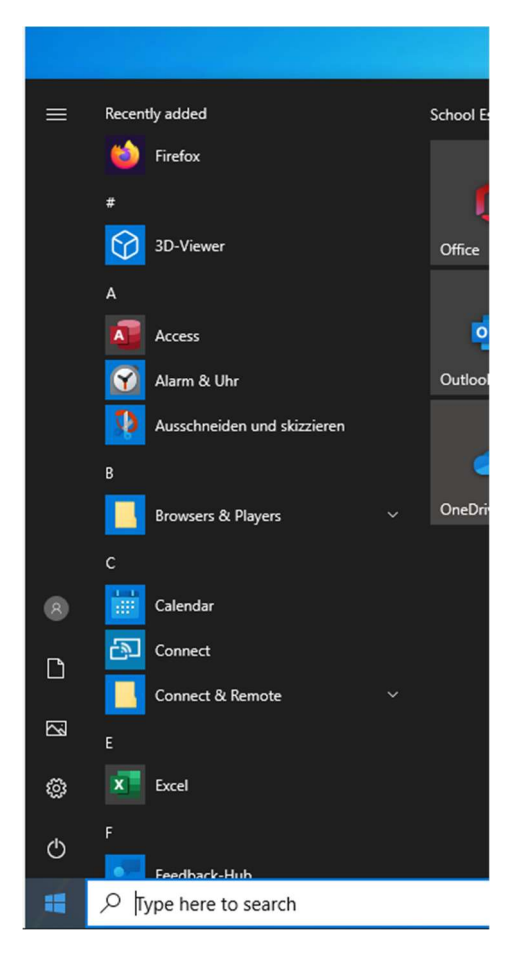

# SCHRITT 3:

Klicken Sie auf den Firefox-Shortcut. Firefox wird mit dem neuen, leeren Profil starten, d.h. Ihre vorherigen Bookmarks erscheinen nicht. Wenn Firefox auf Ihrem Rechner global publiziert ist, wird dieses erste Fenster anders aussehen. Fahren Sie einfach wie hier beschrieben fort.

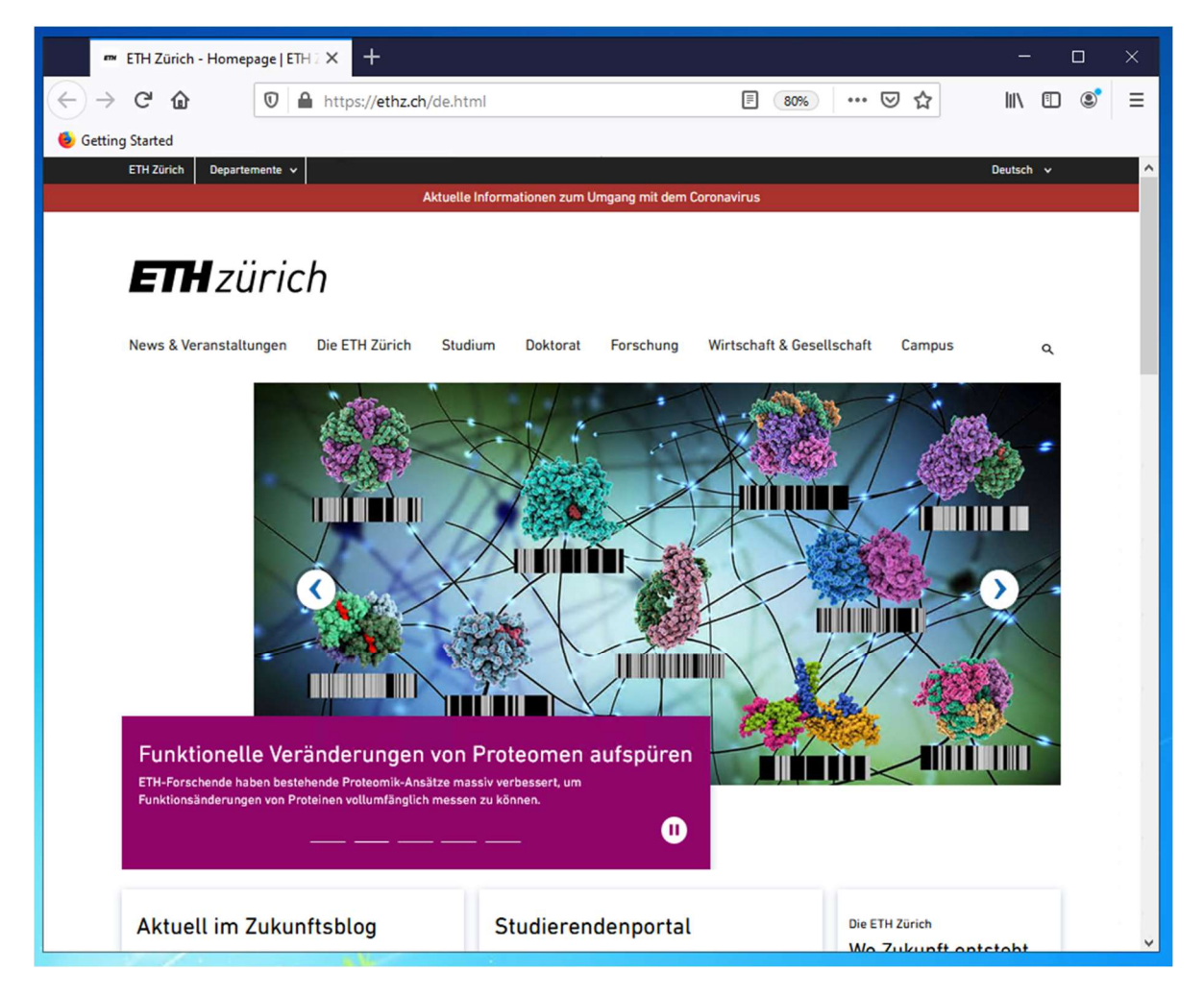

# SCHRITT 4:

In der Adress-Zeile geben Sie dies ein (natürlich gefolgt von der Eingabetaste): about:profiles

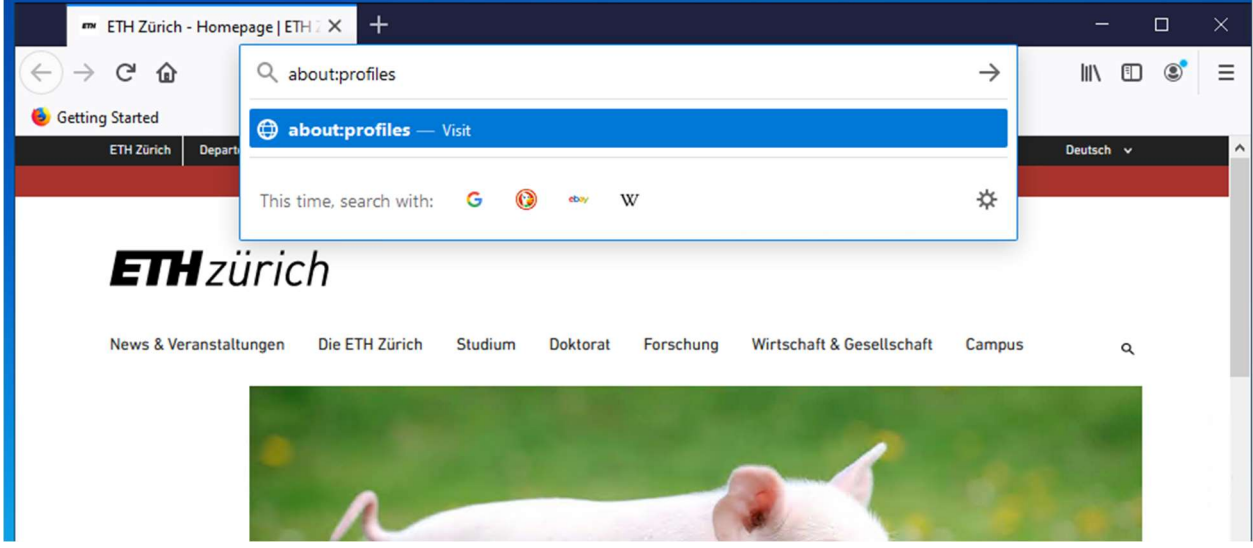

### SCHRITT 5:

Eine Seite wird geöffnet, in welcher alle Profile angezeigt werden, die in Ihren Mozilla-Einstellungen gespeichert sind. Bitte beachten Sie: das neue, leere Profil hat den Kommentar "This is the profile in use and it cannot be deleted":

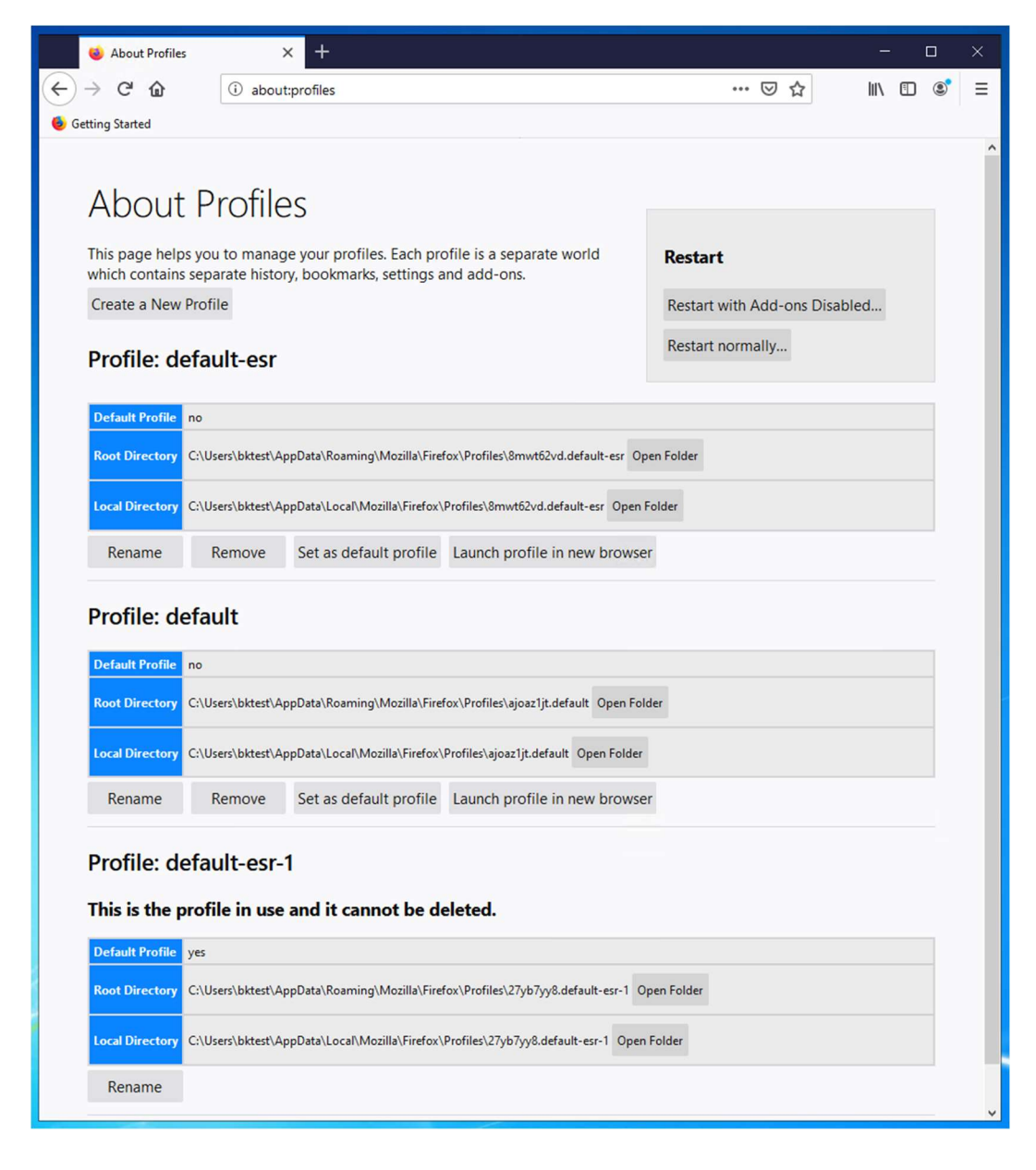

### SCHRITT 6:

Durch Klicken auf "Launch profile in new browser" in den anderen Profil-Abschnitten können Sie überprüfen, ob dies das Profil ist, welches vorher aktiv war und all Ihre Bookmarks enthält. Um die Übersicht nicht zu verlieren, machen Sie dies nach und nach und schliessen dann jeweils das entsprechende Fenster wieder. Im Screenshot unten sehen Sie das zusätzliche Firefox-Fenster mit den ursprünglichen Bookmarks.

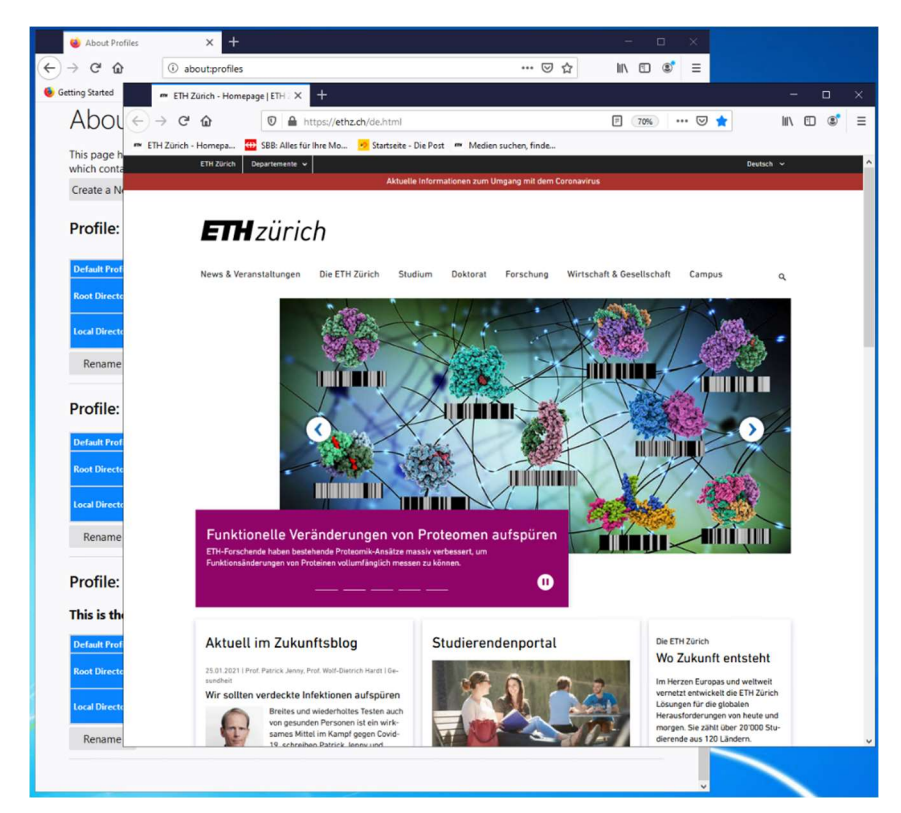

#### SCHRITT 7:

Wenn Sie das richtige alte Profil gefunden haben, schliessen Sie das Fenster und klicken beim entsprechenden Profil-Eintrag auf den Button "Set as default profile" (Rot markiert).

Wenn Sie Ihre alten Bookmarks in KEINEM der angezeigten Profile wiederfinden, schliessen Sie bitte Firefox und eröffnen ein Ticket auf helpdesk@hest.ethz.ch. Wir werden Sie schnellstmöglich kontaktieren!

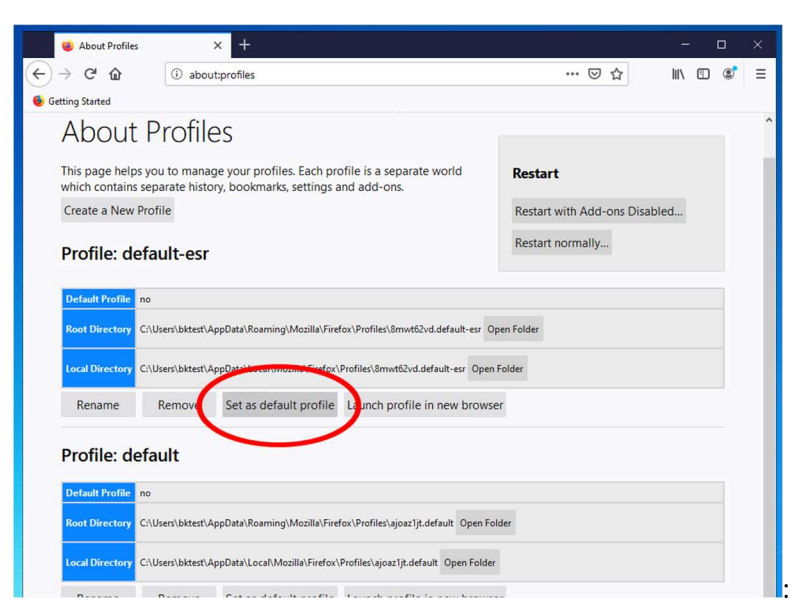

#### SCHRITT 8:

Schliessen Sie alle Firefox-Fenster. KLICKEN SIE NICHT AUF DEN BUTTON "RESTART NORMALLY" RECHTS OBEN. Es wird nicht funktionieren wie vielleicht erwartet.

#### SCHRITT 9:

Starten Sie Firefox wieder. Es wird nun Ihr ursprüngliches Profil anzeigen mit Ihren Settings, Bookmarks etc.:

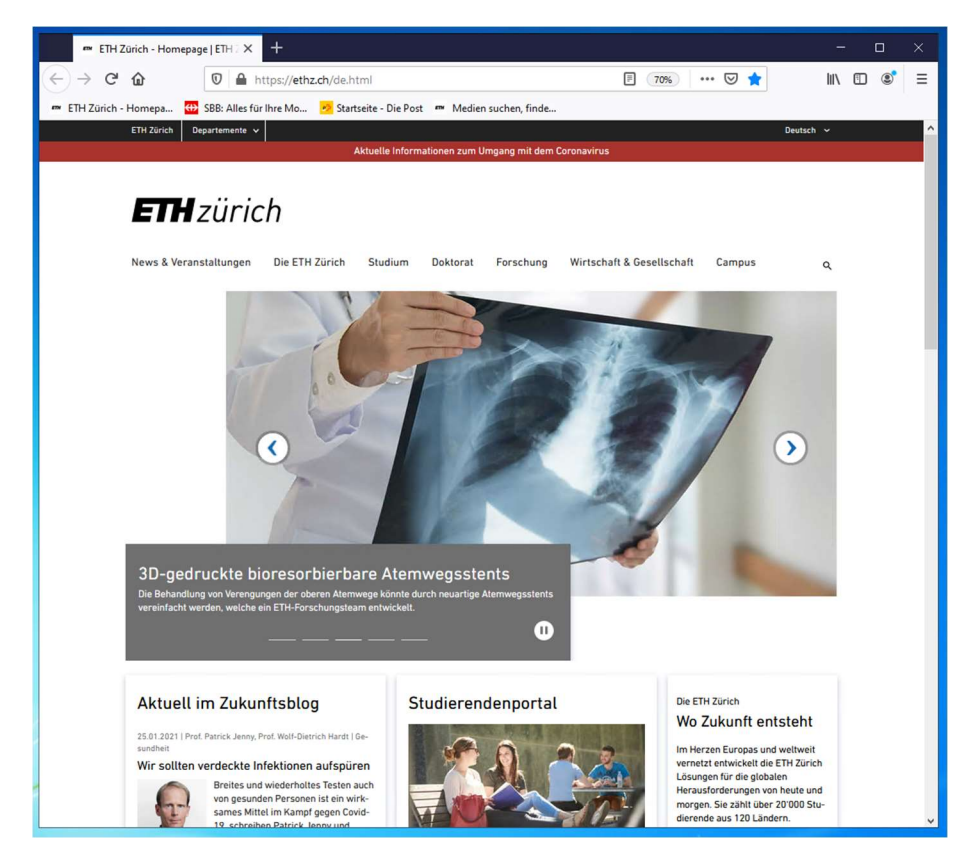